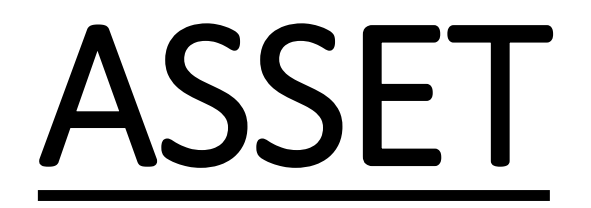

*Test taking process for students*

Go to the link - <https://www.assetdynamic.com/index.php>

## Step 1: Click on the '**Task Test'** button on the page

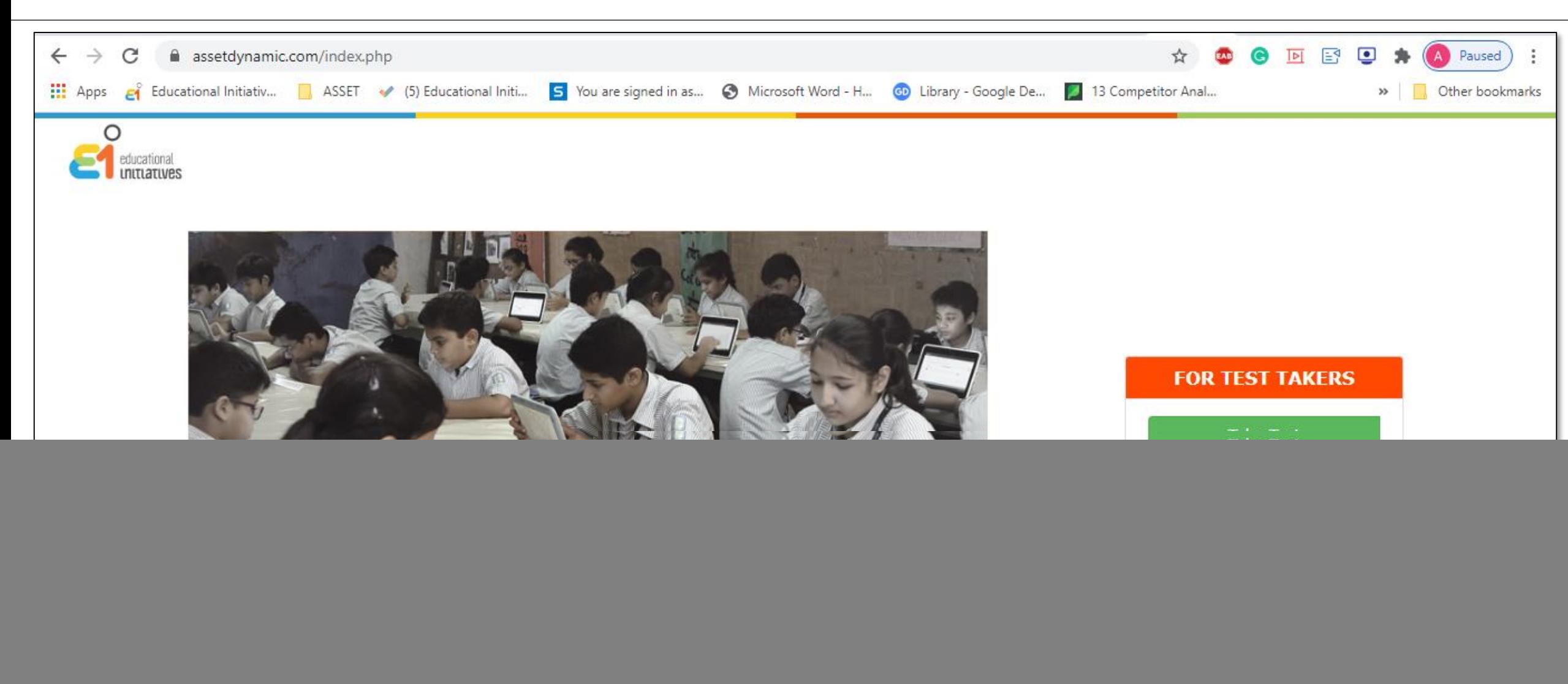

![](_page_1_Picture_2.jpeg)

## Step 2: Enter the 4 digit '**Test Code'** provided by your teacher and click on '**Next'** button

![](_page_2_Picture_10.jpeg)

![](_page_3_Picture_10.jpeg)

![](_page_4_Picture_1.jpeg)

![](_page_5_Picture_7.jpeg)

## **On clicking the Start test button, you will land at the Testing Interface**

![](_page_6_Picture_4.jpeg)

**Step 6:** After clicking on your answer, click on **'next question'** (red arrow) to move to the next question. You can also mark a question by clicking on **'mark'** (black arrow) for reviewing at a later point, before submitting the test

![](_page_7_Picture_13.jpeg)

## **Step 7:** Once the test is answered and reviewed, ensure you click on **'end test'** to submit your responses.

![](_page_8_Picture_8.jpeg)